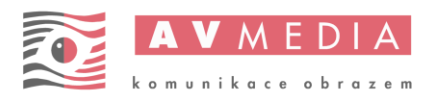

# Nastavení studentského PC

NASTAVENÍ PRO SYSTÉM ROBOTEL 2024 (OBECNÉ)

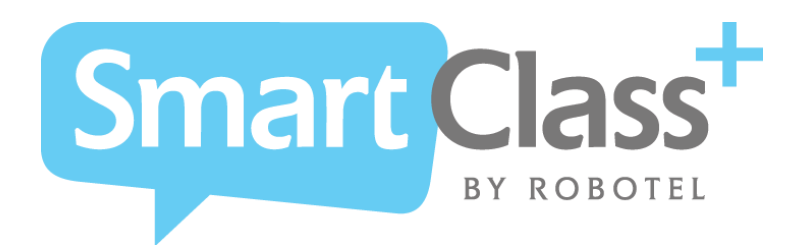

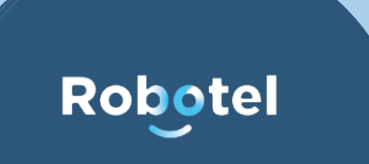

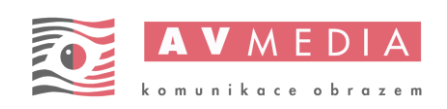

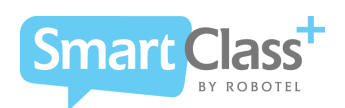

## OBECNÉ NASTAVENÍ PC

#### Instalace OS:

- Čistá instalace WINDOWS dle požadované verze
	- o V rámci instalace OS vytvořit uživatele se jménem "adminrobo"
- Aktualizovat operační systém na úroveň poslední kumulativní aktualizace

### Lokální účet v OS – nastavení

- Nastavit uživatele se jménem "adminrobo", skupina Administrators, nastavit "účet stále platný", "heslo stále platné"
- V účtu "adminrobo" přidat na plochu zástupce pro připojení a odpojení síťové diskové jednotky pro úložiště Robotel
	- o [\(viz. Mount-Robostation.zip\)](onenote:#Přílohy§ion-id={FDD16DAD-0CB7-4F6C-BC6E-70E8CCB998B7}&page-id={9780B302-7FB9-4C30-8787-7B24D448825E}&end&base-path=https://avmediaas-my.sharepoint.com/personal/petr_hendrich_avmedia_cz/Documents/Robotel%20SmartClass+/INSTALACE%20PC.one)

#### Nastavení OS a instalace podpůrných aplikací:

- Nastavení Local policy:
	- o gpedit.msc Konfigurace počítače > Šablony pro správu > Součásti systému Windows > Možnosti přihlášení k systému Windows > Po restartování automaticky přihlásit a uzamknout posledního interaktivního uživatele = ZAKÁZÁNO
	- o gpedit.msc Konfigurace počítače > Šablony pro správu > Součásti systému Windows > Možnosti přihlášení k systému Windows > Zobrazit informace o předchozích přihlášených během přihlášení uživatele = ZAKÁZÁNO
	- o gpedit.msc Konfigurace počítače > Šablony pro správu > Součásti systému Windows > Cloudový obsah >Nezobrazovat tipy Windows = POVOLENO
	- o gpedit.msc Konfigurace počítače > Šablony pro správu > Systém > Přihlášení > Zabránit uživateli v zobrazení podrobností o účtu při přihlášení = POVOLENO
	- o gpedit.msc Konfigurace počítače > Šablony pro správu > Systém > Přihlášení > Skrýt vstupní body pro Rychlé přepínání uživatelů = POVOLENO
- Nainstalovat aktuální verze programů: Google Chrome 64-bit, K-Lite Codec Pack Full, 7-zip 64-bit, PDF Reader, apod.
- Dle požadavku instalovat SW MS Office, ESET či AVG, Pasco, VEX, jiný SW Smart či další
	- o Vázané na konkrétní požadavky daného SW vybavení
- Vypnout zobrazování posledních souborů ve WIN průzkumníkovi
- Vytvořit a nastavit jako aktuální schéma napájení "Robotel" = kopie "Vysoký výkon", další nastavení: vypnout pevné disky = nikdy, režim spánku = nikdy
- Nastavení tlačítek napájení: Po stisku tlačítka napájení = vypnout, Po stisku tlačítka režimu spánku = neprovádět žádnou akci

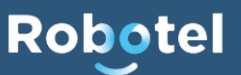

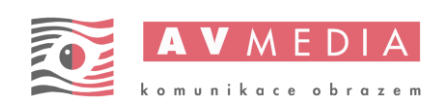

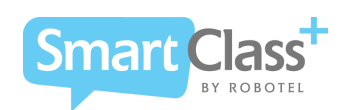

Robotel

- Nastavení položek "Nastavení vypnutí": Zapnout rychlé spouštění = vypnuto, Přepnout do režimu spánku = vypnuto, Přepnout do režimu hibernace = vypnuto, Uzamknout = vypnuto
- Změnit nastavení nástroje Řízení uživatelských účtů = nikdy neupozorňovat
- Nastavit vzdálený přístup: Umožnit vzdálené připojení k tomuto počítači = zapnuto, nastavit Umožnit připojení pouze s ověřováním na úrovni sítě = vypnuto
- Přidat klávesnice: anglická (Spojené státy), německá (Německo)
- Nastavit v systému výše uvedené programy jako Výchozí programy pro všechny uživatele i pro v budoucnu vytvořené profily (modifikace profilu Default User):
	- o Webový prohlížeč = Google Chrome
	- o PDF Reader
	- o 7-Zip
- Zakázat přepínání uživatelů WIN:
	- o REG ADD
		- "HKEY\_LOCAL\_MACHINE\SOFTWARE\Microsoft\Windows\CurrentVersion\Policies\System" /v HideFastUserSwitching /t REG\_DWORD /d 1 /f

## INDIVIDUÁLNÍ NASTAVENÍ STUDENT PC

- INSTALOVAT TeamViewer Host v poslední dostupné verzi na PC č.1
	- o Aplikovat nastavení "TVx64\_settings.reg"
	- o Aplikovat nastavení "TVx64\_PSW\_avmedia.reg"
- Vytvořit uživatele "Student", heslo "Student", skupina Users, účet stále platný, heslo stále platné, uživatel nemůže změnit heslo
- Nastavit název PC na "JUx-yy", kde x je pořadové číslo učebny ve škole (je-li jen jedna, bude "1") a yy je číslo PC v učebně (postupně "01" až počet studentských PC, např. "24")
- Nastavit pozadí tapety WIN:
	- o Nastavit pro uživatele (i pro v budoucnu vytvořené) pozadí systému na "1-y.jpg"
	- o Tapety Robotel viz. příloha Wallpappers.zip
	- o Nakopírovat tapety do umístění: C:\Windows\Web\Wallpaper\Robotel\
	- o Nastavení provést skrze gpedit.msc Konfigurace uživatele > Plocha > Plocha> Tapeta plochy
	- o Zde nastavit na "Povolit", vložit cestu k tapetám pro konkrétní 1-y.jpg a zvolit styl tapety "Roztáhnout"
- Nainstalovat software AutoHotkey a nastavit po spuštění počítače spuštění AHK skriptů blokujících klávesové zkratky "Alt+F4" a "Alt+Tab". Použít připravený instalační skript viz. AutoHotKey.zip o AutoHotKey\_instalace\_po\_spusteni.bat"
	-
- Přidat výjimky firewallu WIN pro SmartClass-Student:
	- o netsh advfirewall firewall add rule name="xdh\_1\_xrb\_app" dir=in program="C:\smartclassstudent\media-student\xdh\_1\_xrb\_app.exe" remoteip=localsubnet action = allow profile = any enable  $=$  yes

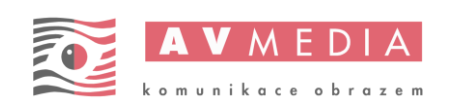

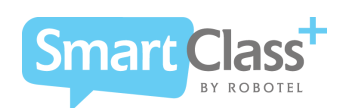

- o netsh advfirewall firewall add rule name="xdh\_1\_xrb\_app\_02\_0" dir=in program="C:\smartclass-student\media-student\xdh\_1\_xrb\_app\_02\_0.exe" remoteip=localsubnet action = allow profile = any enable = yes
- o netsh advfirewall firewall add rule name="xdh\_1\_xrb\_app\_03\_1" dir=in program="C:\smartclass-student\media-student\xdh\_1\_xrb\_app\_03\_1.exe" remoteip=localsubnet action = allow profile = any enable = yes
- o netsh advfirewall firewall add rule name="Smartclass-student" dir=in program="C:\smartclass-student\smartclass-student.exe" remoteip=localsubnet action = allow profile = any enable = yes
- Nainstalovat aktuální klientský software SmartClass-StudentSetup-Version-???.exe, (VŽDY NUTNO ZASLAT DLE AKTUÁLNÍ VERZE)

### PŘÍLOHY STUDENT:

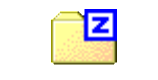

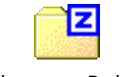

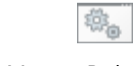

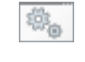

- \_AUTOHOTKEYa.zip wallpapers\_Robotel
	- .zip

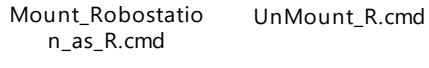

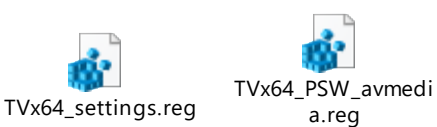

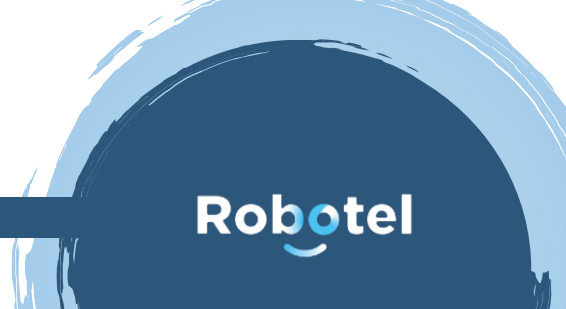